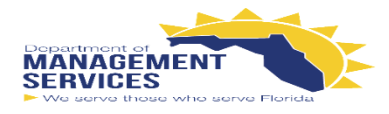

# **BISUNCOM SANARE**

# **SUNCOM FINESSE CONTACT CENTER AGENT GUIDE**

#### **The Finesse Agent Desktop provides the following out-of-the-box functionality:**

- **Basic call control**: Answer, hold, retrieve, end and make calls
- **Advanced call control**: Make consultation calls, transfer and/or conference the calls afterwards
- **Not Ready & Sign Out Reason codes**: Indicates the Agents current status and track the changes **\***
- **Wrap-up reasons**: Wrap-up reason for each call **\***
- **Phonebooks**: List of contacts from which you can select one to call **\***
- **Agent state:** Indicates the length of time an Agent is in **Ready or Not Ready** state
- **Call timers**: The call timer indicates total call time, hold time, and wrap-up time

#### **\* These options are defined and configured by your site's administrator**

#### **Sign in to Finesse:**

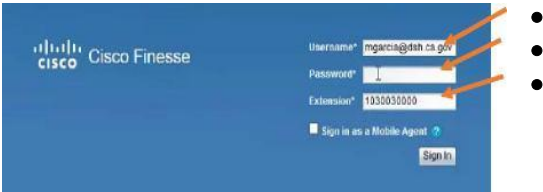

- **Username:** Agent **ID@companydomain.com**
- **Password:** Personal Line
- **Extension:** Use 2nd line and starts with 10...

#### **Not Ready Reason Codes:**

- Agents should place themselves into Not Ready when leaving their desk for an extended period of time.
- Supervisors can see all agents on their teams' status changes
- Supervisors can logout agents that are away for an extended amount of time
- **Ex:** If an agent does not log out due to an emergency or just leaves early and forgets, the Supervisors can formally log the agent out

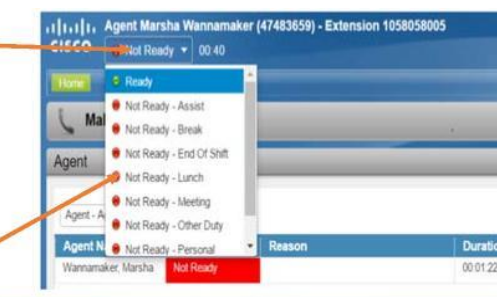

**Ex:** Agents don't have to sign out for their lunch break, simply choose **"Lunch"**

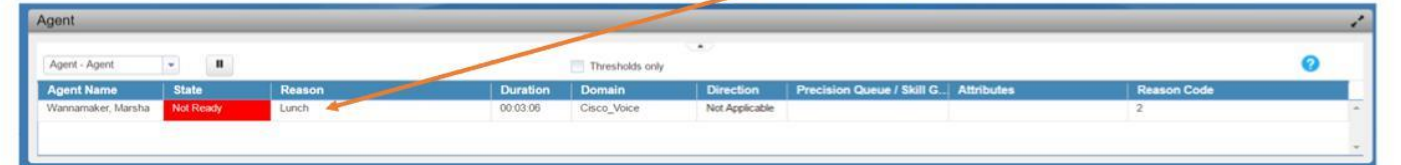

#### **Sign Out Reason Codes:**

- Agents should sign themselves out at the end of their day
- Agents need to left-click the drop down button labeled "**Sign Out"** and choose correct code

Sign Out

**End Of Day** 

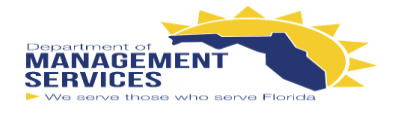

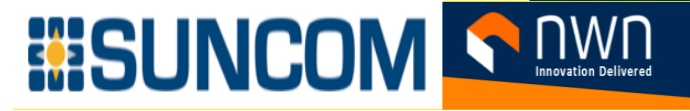

#### **Making a Call:**

- Agents must be in **Not Ready** state to make calls
- Agents can make a call by inputting a number into the box above the dial pad and then select the **"Call"** button
- Or Agents can choose a number within the phonebook and then select the **"Call"** button

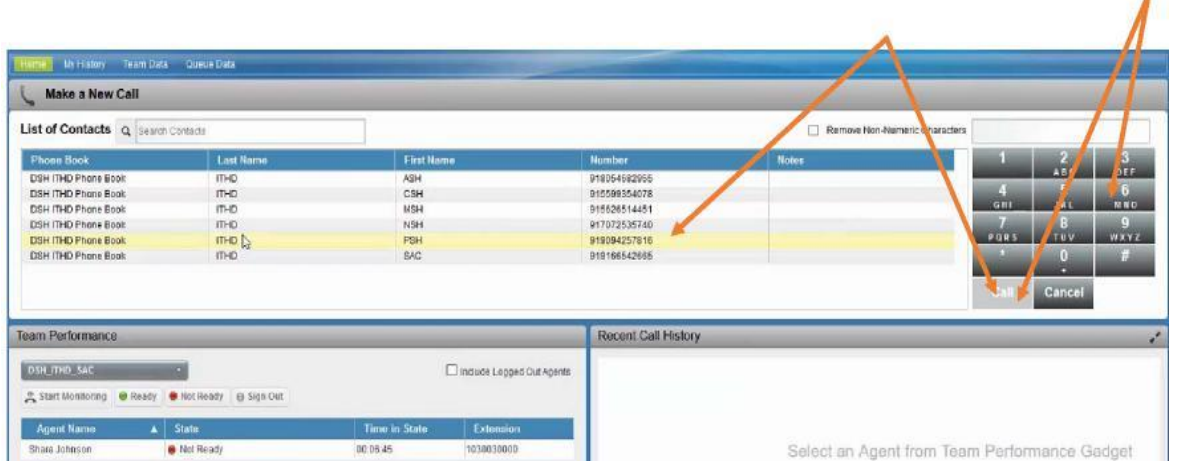

#### **Home Tab: Agent Desktop & Precision Queue**

- The **Agent's Desktop** has two tabs: **Home and My History**
- The **Home Tab** displays the **Agent Report (top half) and Precision Queue (bottom half)**
- The **Precision Queue** displays the queue statistics for all queues they are assigned to work
- The **Agent** can adjust the column dividers to see the entire column name
- **NOTE:** Each report has different statistics. For an explanation of the columns, see the **Help** for the report. To access help for a report, refer to the section "**Finesse Help**" at the bottom of this page.

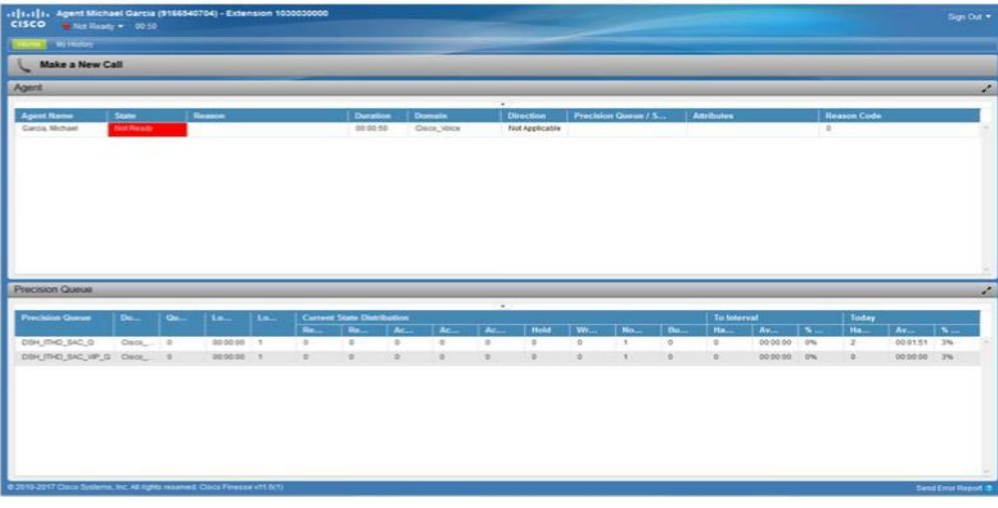

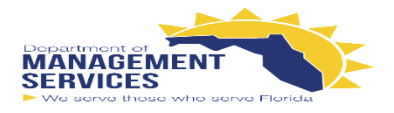

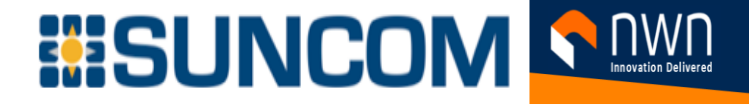

## **My History Tab:**

The **My History Tab** contains two (2) reports to help the agent track their time: **Recent Call History and Recent State History**

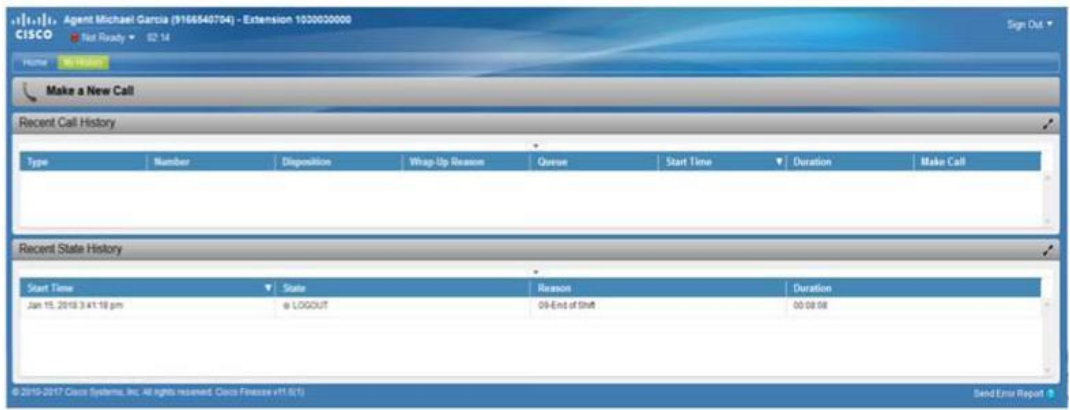

### **Finesse Help:**

If you have a question regarding the reports, remember to use the online help by opening up the toolbar shown below.

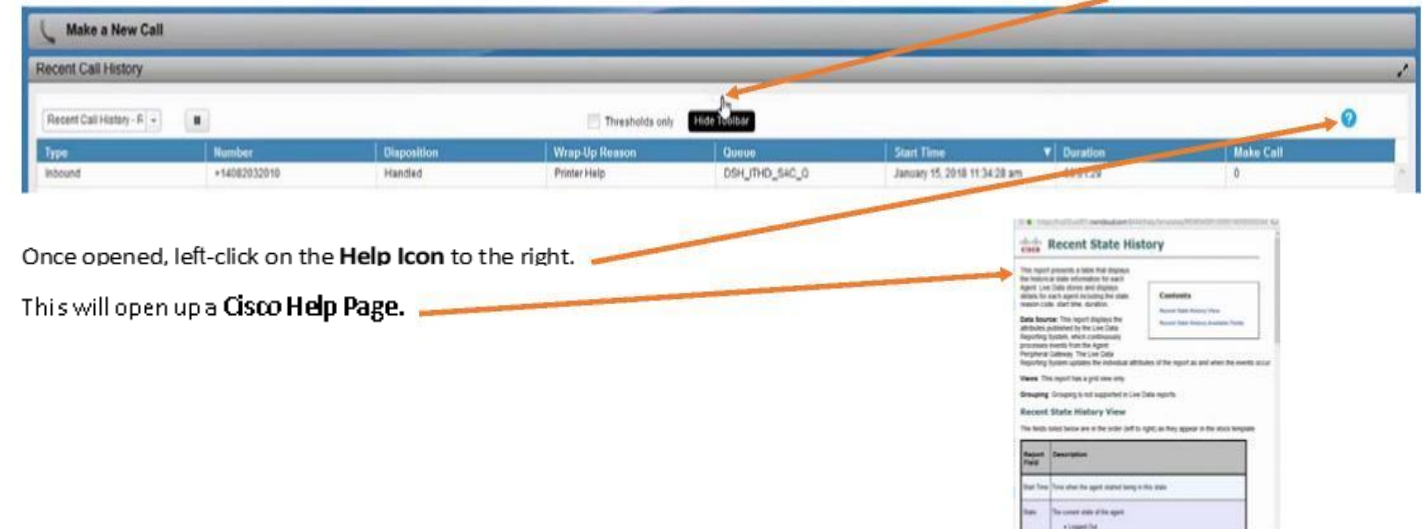

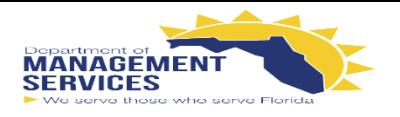

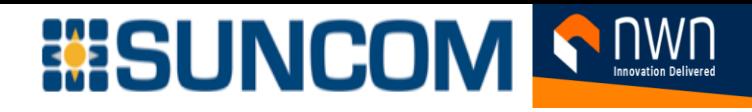

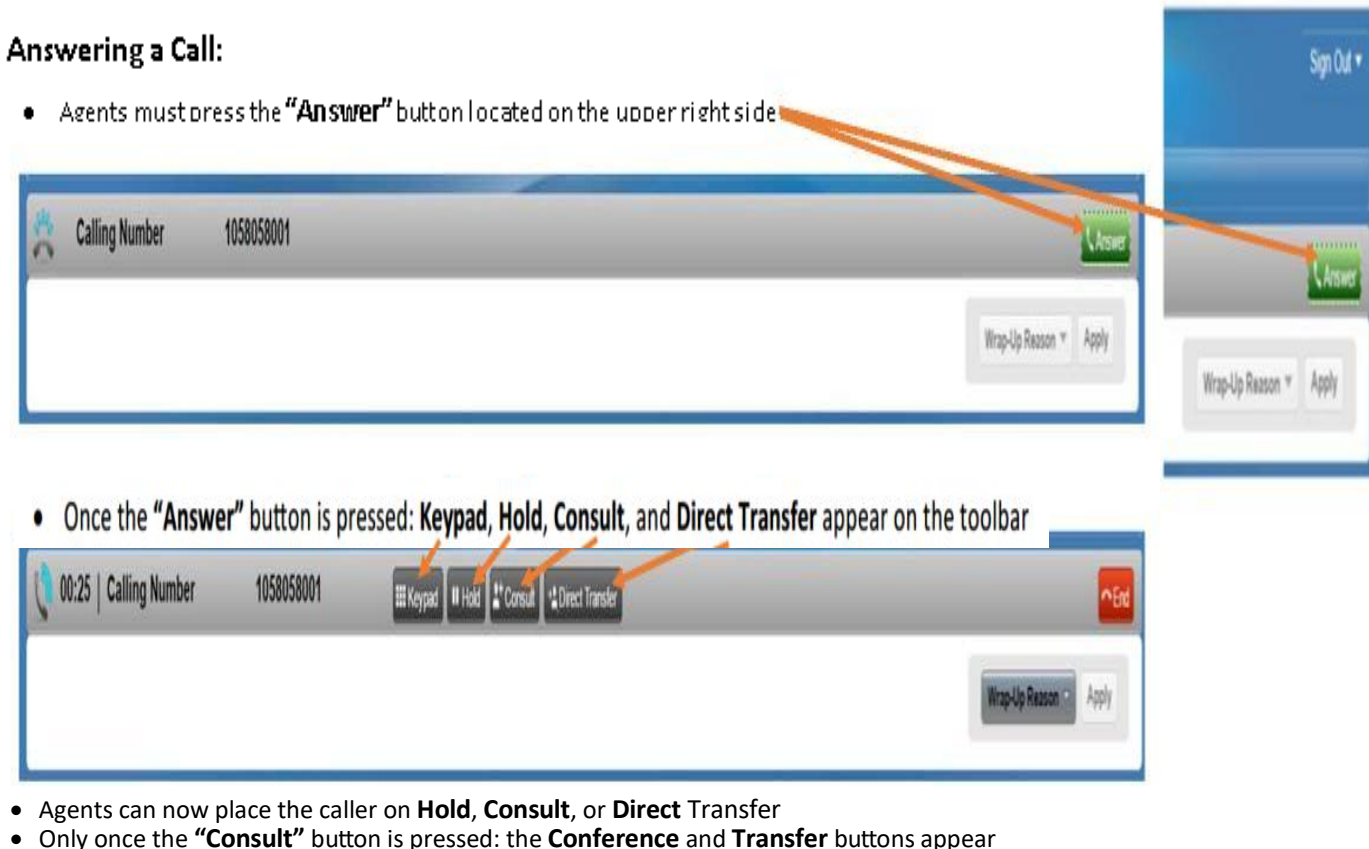

- 
- Once a caller is placed on **"Hold",** the **"Retrieve"** button appears to allow the Agent to return the caller into the call

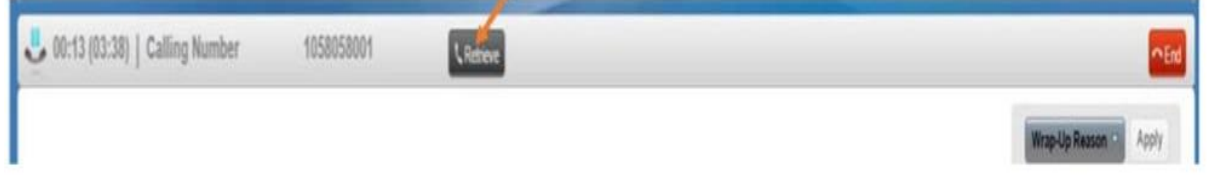

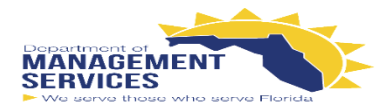

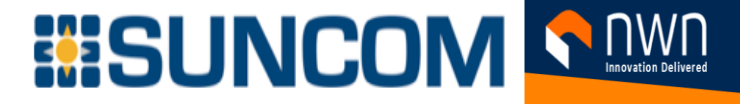

An agent is able to ask for assistance via the **"Consult"** button.

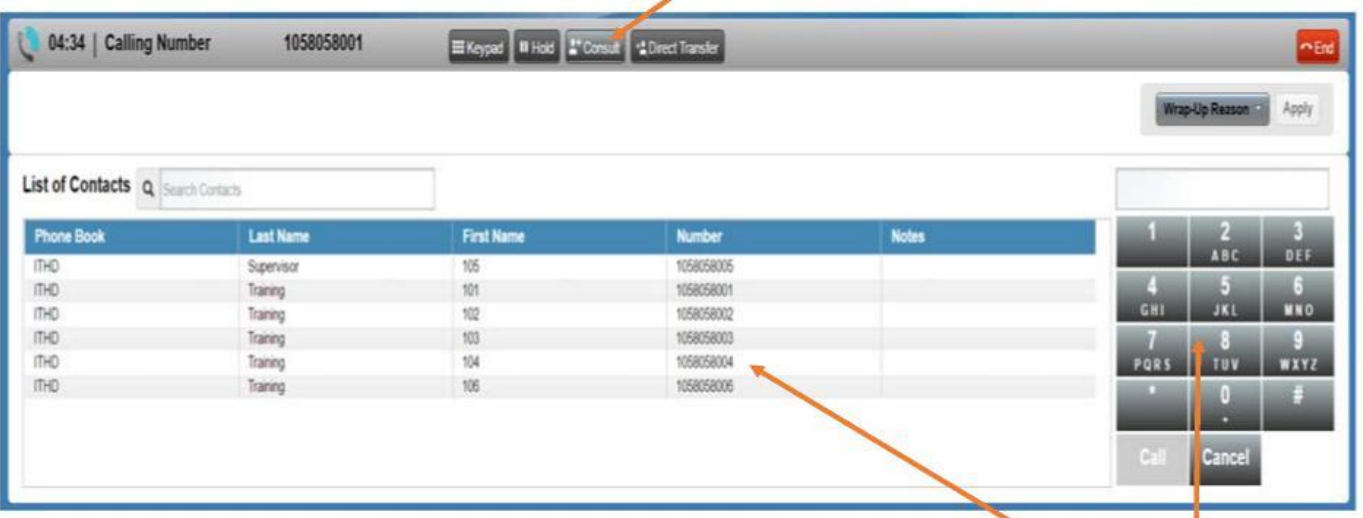

- Once the "Consult" button is pressed, the caller is placed on hold and the phonebook and keypad will appear on the screen
- Once the Agent dials the number, the Agent and/or Agent/Supervisor are able to talk
- At this time, the "Retrieve", "Transfer" and "Conference" buttons will appear

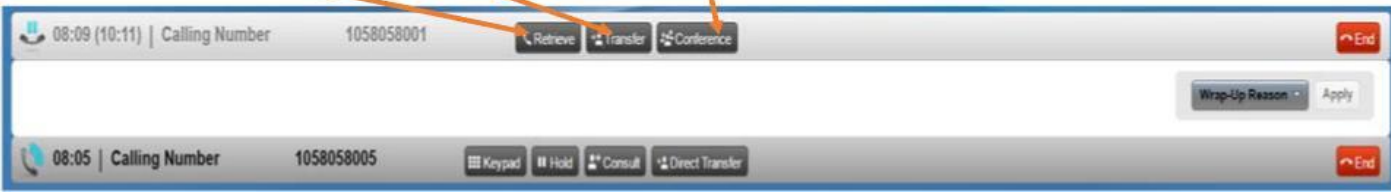

- The Agent at this time has the following three options:
	- **Transfer** the caller to the other Agent or Supervisor
	- **Conference** everyone together;
	- **Retrieve** the caller and drop the other Agent/Supervisor
- Once the **"Conference"** button is pressed, the top menu bar options of: **Retrieve, Transfer, and Conference** disappear
- Once the Agent, Caller and Agent/Supervisor are together on the call, the Agent can:
	- **"Direct Transfer"** the Caller to the other Agent/Supervisor
	- Place the Caller on hold to **"Conference"** in another Agent or Agent/Supervisor
- Drop themselves out and end their portion of the call via the **"End**" button without ending the call for the Caller
- The **"Direct Transfer"** option is referred to as a *Blind Transfer* because it allows the Agent to forward the Caller to another
- Agent/Supervisor without previously speaking to the called Agent/Supervisor
- Once the Agent selects **"Direct Transfer",** the phonebook and keypad are displayed and **Transfer** button appears within the keypad

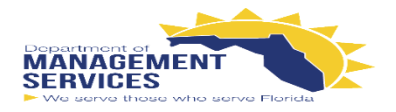

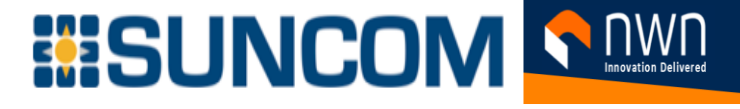

## **Wrap-Up a Call:**

 This feature is used by Agents that have to input call notes to finish the call While on the call, the Agent can place themselves into **Talking - Wrap-Up (Pending),** this will allow the Wrap‐Up once the call ends

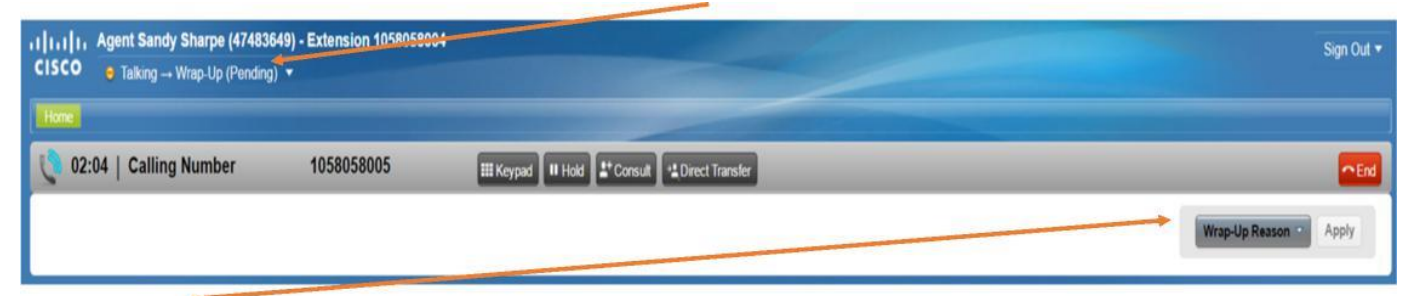

- **Wrap-Up Reason** codes can be entered as soon as the call has ended
- Choose the correct reason **Wrap-Up Reason** and then hit **Apply**

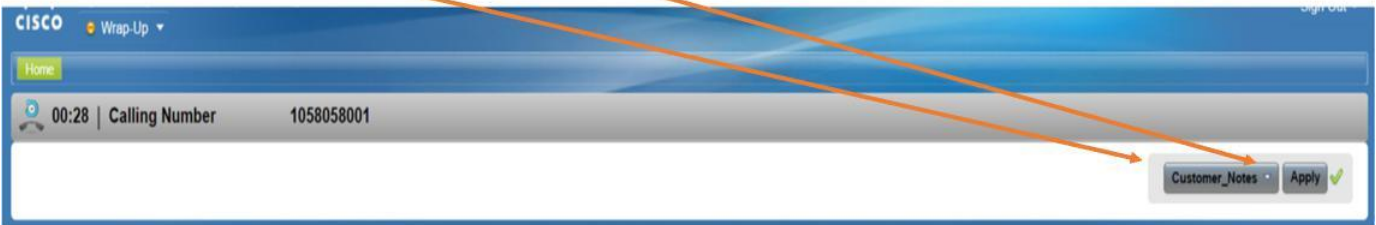

- During this time, the Supervisor and other Agents will see your state as **"Work Not Ready"**
- **Ex:** If the Agent knows that they do not want another queued call (Ex: Going on break or Leaving their desk), the Agent can choose the **Not Ready Wrap-Up** code which will automatically place the Agent in **Talking - Not Ready Pending** state

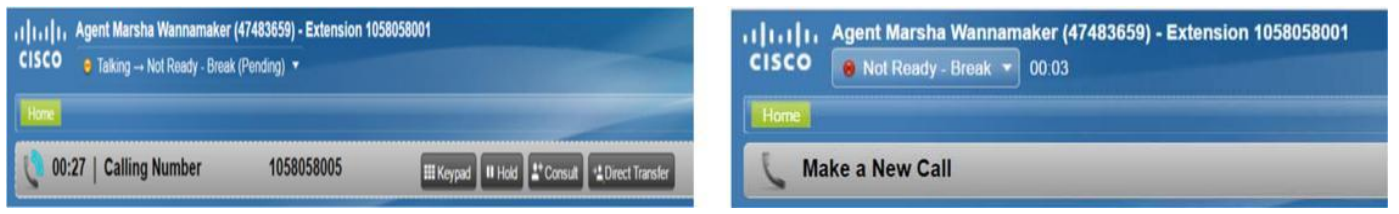

Once the call has ended the Agent is marked as **Not Ready - Break** 

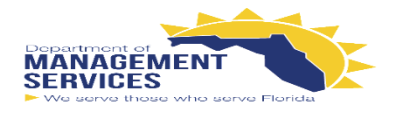

# **BISUNCOM SANAR**

#### **Finesse Support:**

• It is important to remember that NWN is available for support.

.<br>All rights reserved. Cisco Finesse v11.6(1)

- If the Agent experiences problems with their desktop, a member of NWN's Support Team may ask the agent to send an error report.
- This report will populate the application logs with whatever error the Agent received.
- The **Send Error Report** button is located at the bottom left corner of the screen.

Once the Agent has sent the report and the send is successful, a message will appear stating, *"Logs sent successfully".*